# **How to Disable Automatic Firmware Updates in Select HP Printers**

In the HP LaserJet M255, M282/M283 MFP and related printer models:

On printer screen, select the **Setup** option, then select **Service**:

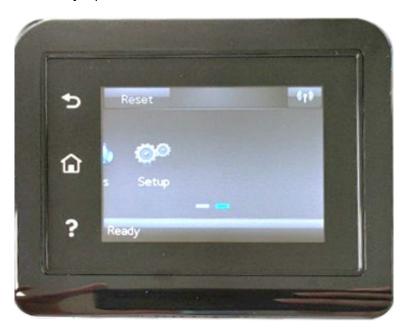

#### Select **Service**:

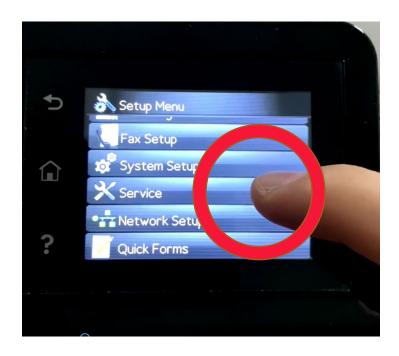

### Select LaserJet Update:

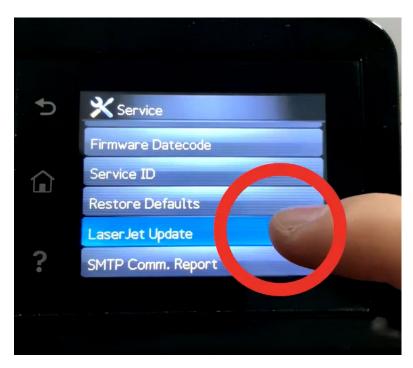

An information paragraph may appear. Click **Next:** 

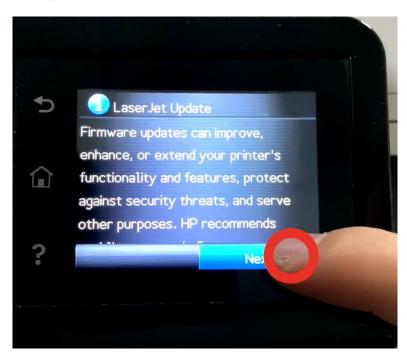

# Click Manage Update:

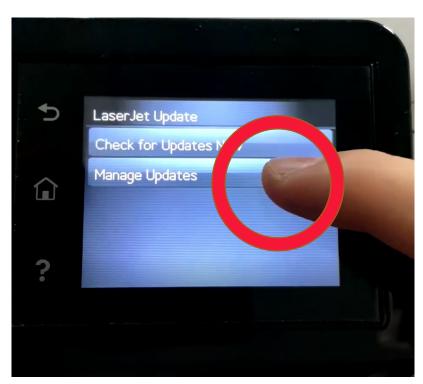

# Click **Allow Updates:**

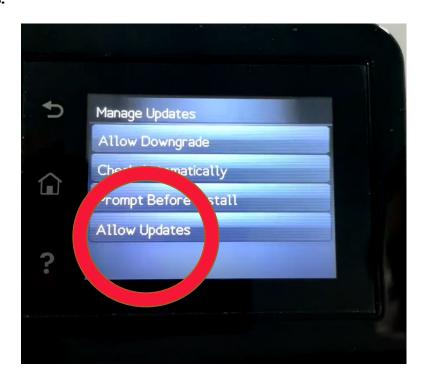

#### Click No:

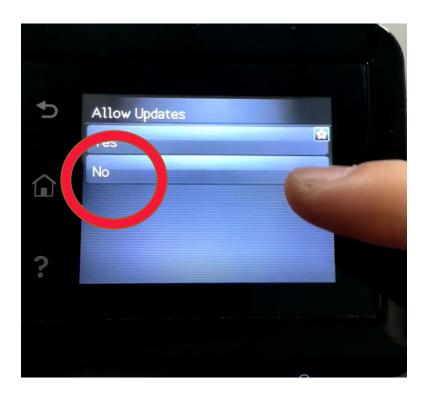

This will return you to the "Manage Update" screen. Now select "Prompt Before Install"

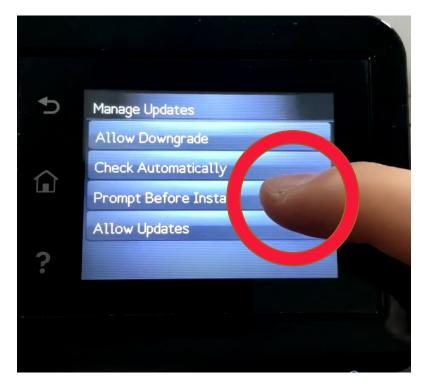

### Click Always Prompt:

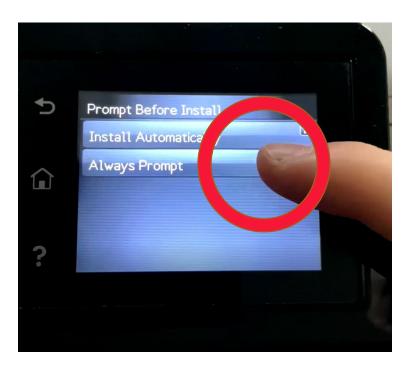

This will return you to the Manage Updates page. Click **Check Automatically:** 

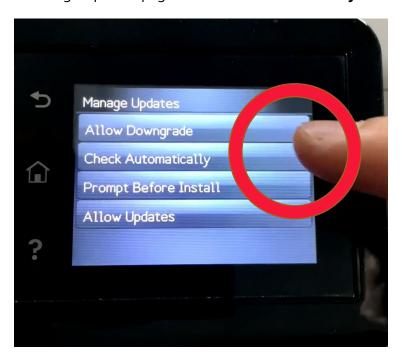

#### Select Off:

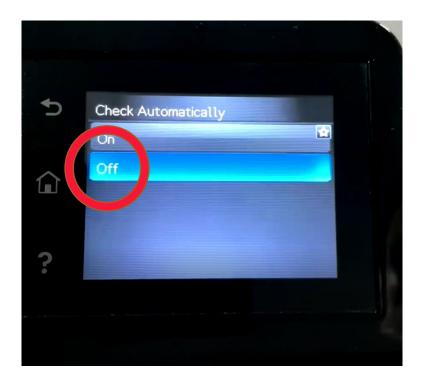

You have now disabled automatic firmware updates in this printer.

Note that printer interfaces can vary between different models, so prompts may be in a different order but the instructions are generally the same across models. For more information, reach out directly to your sales representative.